# Mon guide Mercernet<br>Assurés

Mai 2021 welcome to brighter

© Mercer France - Tous droits réservés

# **Mercernet : espace assurés**

Rendez-vous sur : www.mercernet.fr

# **MERCER**

Français (France) +

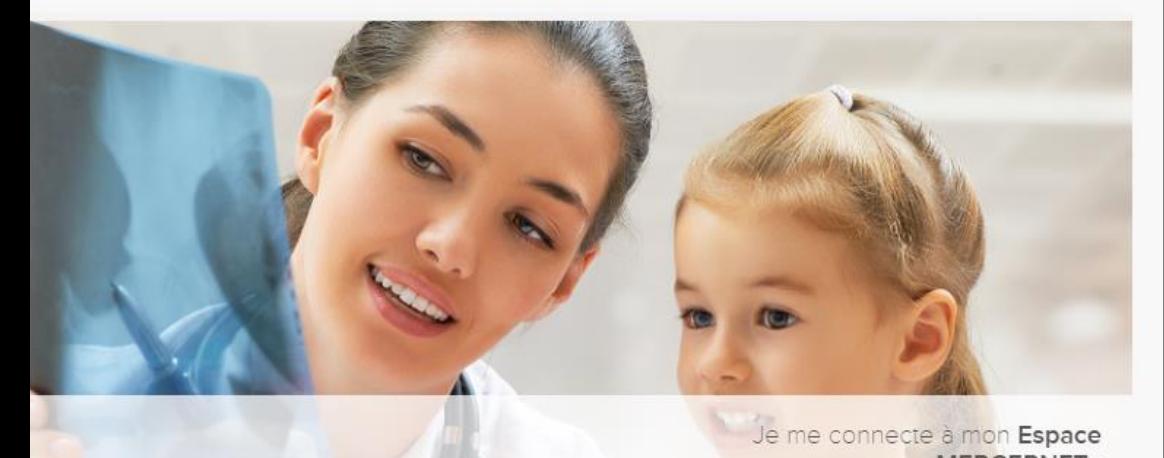

l'espace de votre choix.

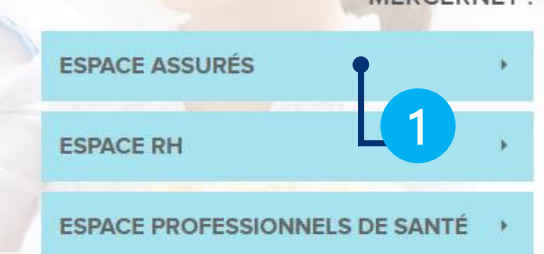

# Comment vous connecter ?

- Je me rends sur l'espace assuré
- J'ai mes identifiants :  $\mathcal{P}$

1

Accédez à votre espace d'adhérent à l'aide de votre identifiant et de votre mot de passe.

Je n'ai pas encore créé mon espace : 3

Munissez-vous de votre carte de Tiers Payant.

Inscrivez dans les champs correspondants :

- votre numéro client,
- votre numéro adhérent,

- votre adresse email communiquée

lors de votre affiliation.

Un email de confirmation, d'une validité de 48h, vous sera adressé et vous permettra de créer votre propre mot de passe (8 caractères alphanumériques avec majuscules, minuscules et sans caractères spéciaux) et d'activer votre compte.

Attention : Si votre adresse email ne nous a jamais été communiquée, il conviendra de contacter nos équipes pour la création de votre compte.

### **J'ACCÈDE À MON ESPACE**

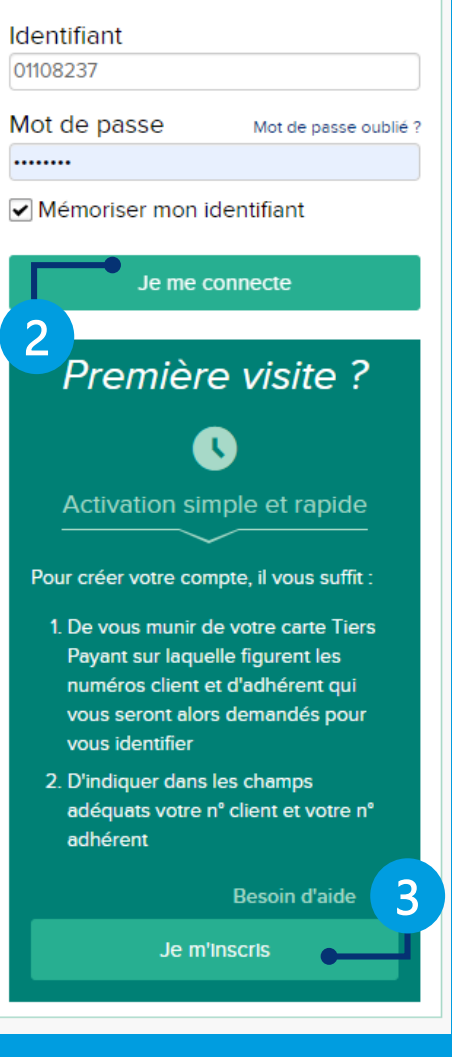

# **EXA** Mercer

# **Mercernet : votre page d'accueil**

Rendez vous dans la rubrique mon compte pour accéder à toutes les fonctionnalités du site

1

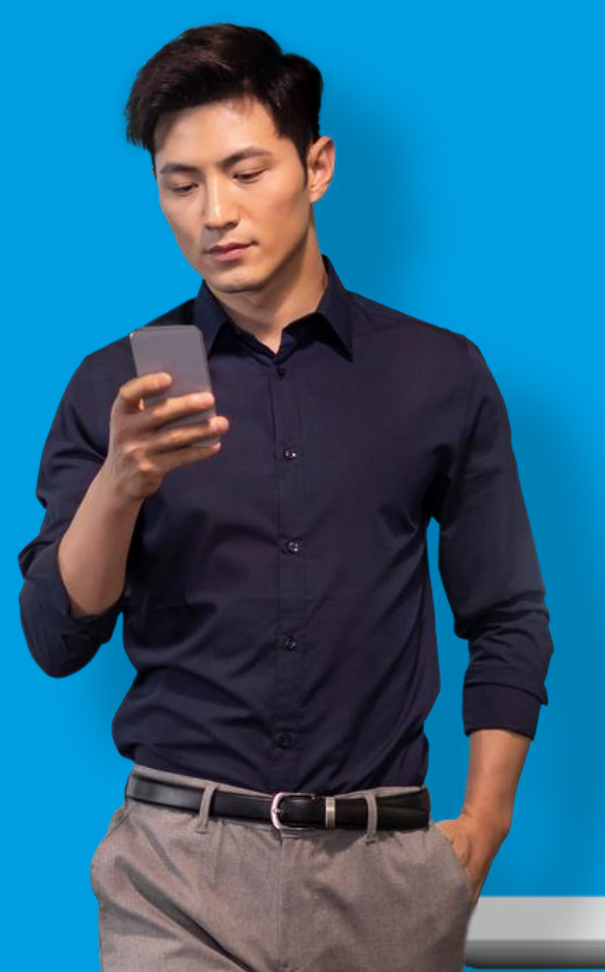

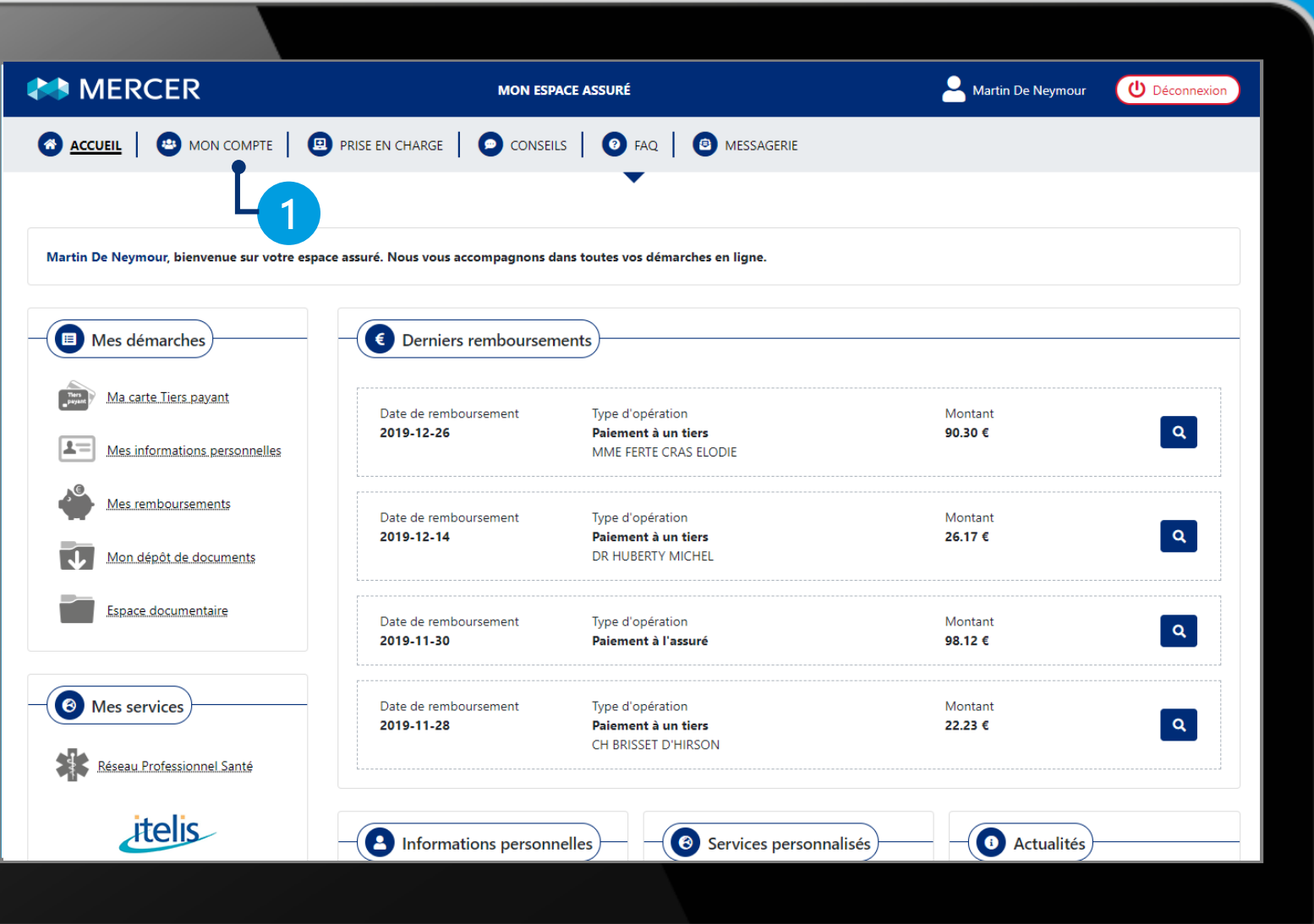

# **SA** Mercer

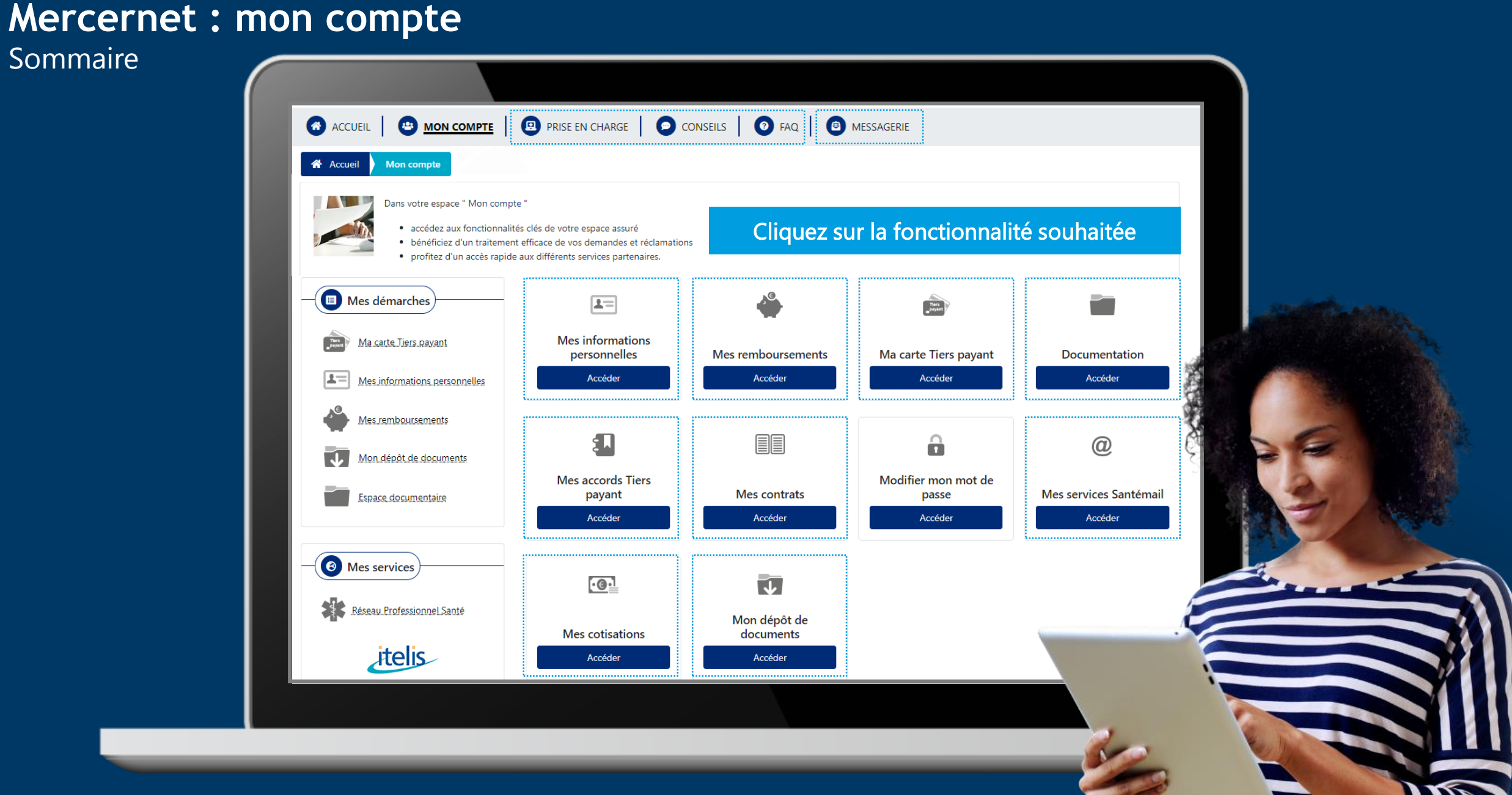

## **EXA** Mercer

© Mercer France - Tous droits réservés

# **Mercernet : mes informations personnelles**

Visualisez et mettez à jour :

1

2

3

Votre organisme de rattachement Sécurité sociale nécessaire à la mise en place de la télétransmission Noémie (ex : en cas de changement d'adresse).

Vos coordonnées postales, votre adresse email ainsi que vos numéros de téléphones. A noter, si vous utilisez votre adresse email comme identifiant, sa modification entrainera le changement de votre identifiant.

Vos coordonnées bancaires de remboursements ainsi que celles de vos enfants, conjoint et autres ayants droits.

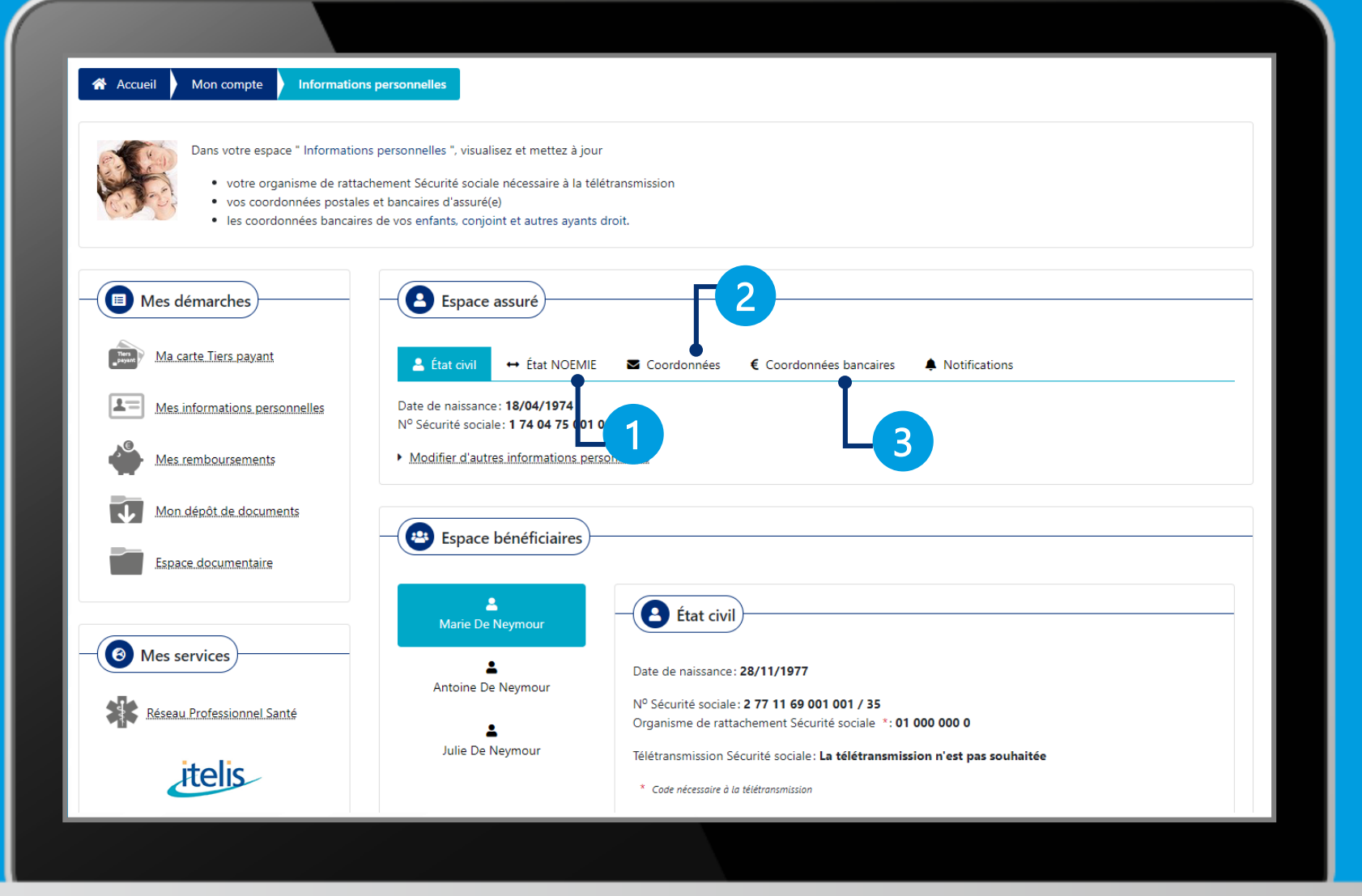

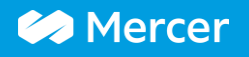

**Explication en vidéo Sommaire** 

# Mercernet : mes remboursements

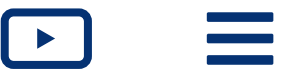

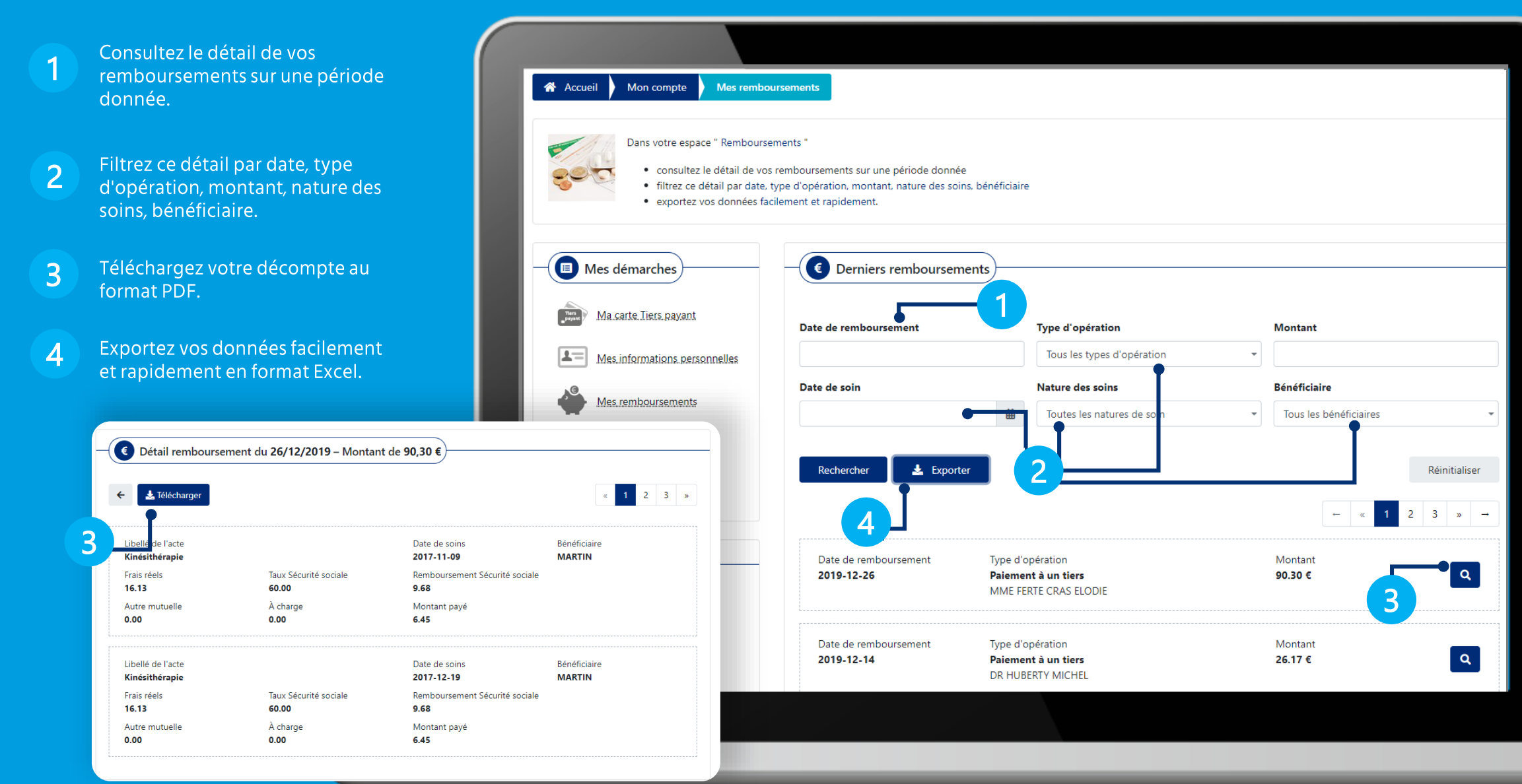

# **EXA** Mercer

### **Explication en vidéo Sommaire**

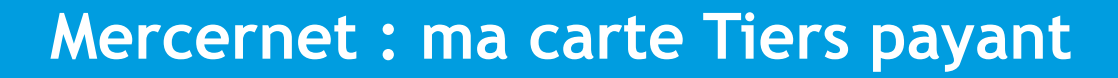

Téléchargez votre carte de Tiers payant en format PDF.

И

 $\overline{2}$ 

Modifiez le mode de réception de votre carte Tiers payant, changez l'adresse de réception de votre carte de Tiers payant, signalez nous une information incorrecte sur votre carte de Tiers payant.

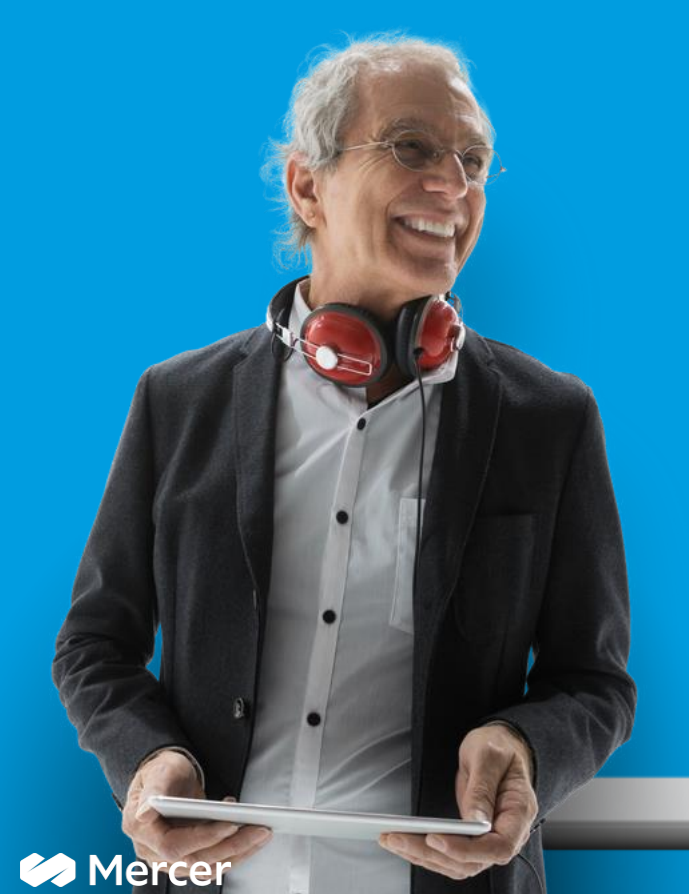

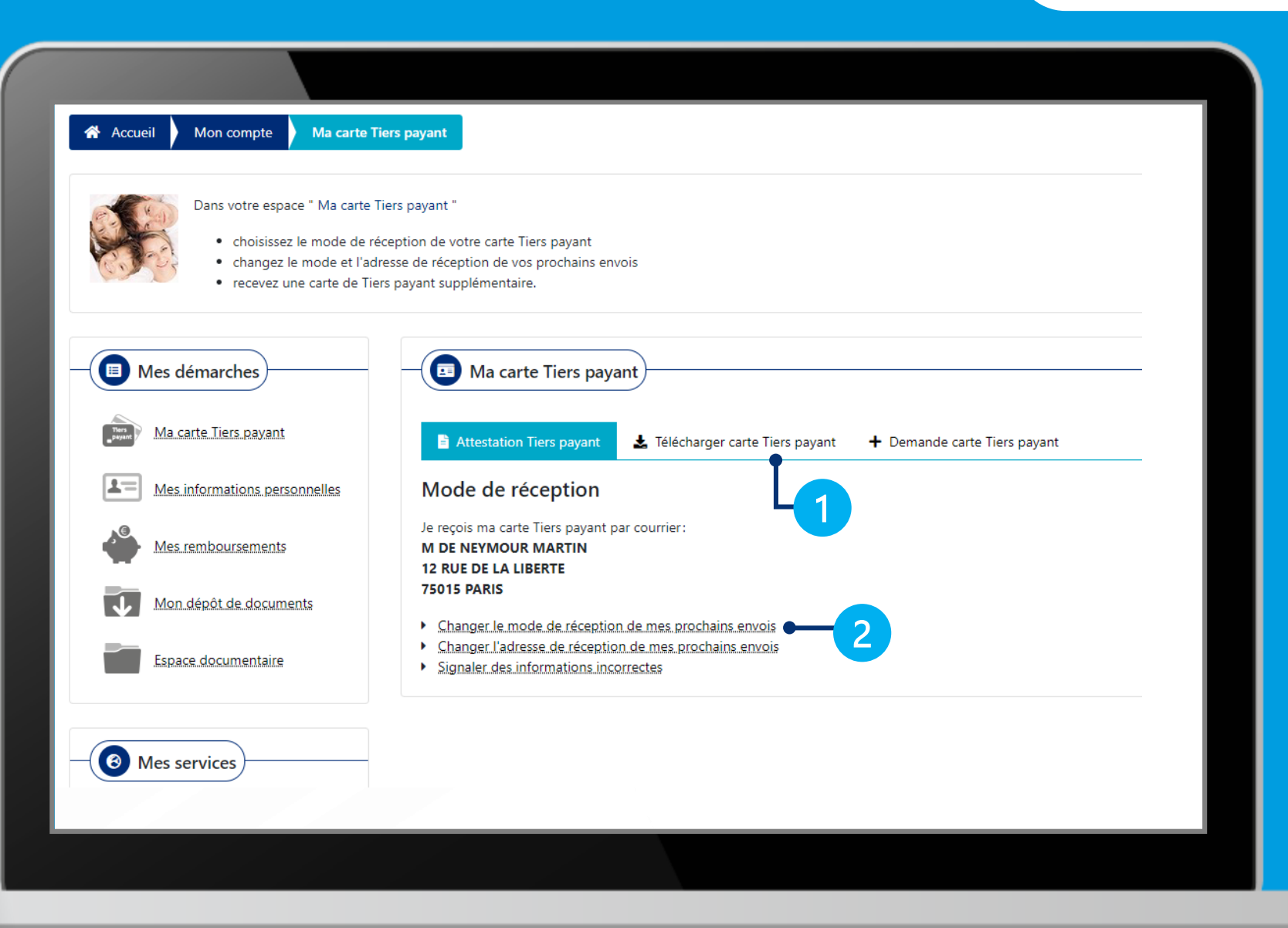

# **Mercernet : documentation**

Accédez à vos documents d'information (Garanties, fiches pratiques,...).

**谷** Accueil Mon compte **Espace documentaire Mes services Mercer 24h/24** Mon Espace assuré mercernet.fr Dans votre espace " Espace documentaire " Mercernet est le portail dédié et sécurisé en ligne qui vous Comment créer mon compte\* permet d'accéder à vos services Mercer, d'accéder en temps en quelques clics ? réel à toute l'information relative à votre régime frais de · naviguez facilement et rapidement au sein de votre espace documentaire santé et de simplifier vos démarches. Rendez-vous sur : www.mercernet.fr, Espace assurés, Rubrique « Première visite » ;<br>Sélectionnez « Je m'inscris » ; · accédez à vos documents d'information. Consulter mes Télécharger ma<br>
carte de Tiers-payant Munissez-vous de votre carte de tiers payant Mercer; Laissez-vous guider en renseignant les informations demandées : 5. Validez votre demande de création de compte Mercernet : Joindre undevi Contacter mon<br>centre de gestion moderness,<br>6. Vous recevrez un email vous permettant de créer<br>votre compte et de personnaliser votre mot de passe<br>pour toutes vos futures connexions. Visualiser<br>
mes garantier Mettre à jour mes<br>
informations Il est nécessaire de communiquer à Mercer votre adresse<br>email pour la création de votre espace assuré Mes démarches Espace documentaire [12] L'app Mercernet, votre espace assuré sur smartphone ! Comment se connecter L'app Mercernet partout en poche Ma carte Tiers payant Seuls les assurés affiliés à la Simplifiez vos démarches à tout moment grâce à Garanties frais de santé votre mobile ! complémentaire santé de l'entreprise peuvent accéder à cette application. · Dépôt de justificatifs et factures en ligne avec la possibilité de les photographier, 1. Connectez-vous sur Google Play ou l'App Store, · Téléchargement de la Carte de Tiers Payant et  $\pm =$ 2. Rechercher « Mercernet », et installer Mes informations personnelles géolocalisation des professionnels de santé, l'app, Précédent · Consultation en temps réel des 3. Lancez l'application et connectezremboursements, vous à l'aide des mêmes identifiants · Modification de vos informations que ceux utilisés pour l'espace web personnelles. Mercernet ou créez votre compte le L'app est maintenant l'extension mobile de votre App Store > Google play cas échéant. Mes remboursements espace assuré. 2 Le formulaire de contact : simple, rapide et sans connexion ! Mon dépôt de documents Vous souhaitez nous adresser vos justificatifs en ligne (factures, devis, attestation de droits, etc.) mais vous n'avez pas vos identifiants de connexion à portée de main ? **MA** Accédez au formulaire de contact accessible à tous. C'est simple et pratique! 囯 Espace documentaire Pour bénéficier d'un traitement complet et optimal, utilisez le formulaire de contact pour transmettre vos demandes et documents.  $\mathbf{R}$ Pour y accéder, suivez les étapes ci-dessous et laissez-vous guider. 1. Rendez-Vous sur www.mercernet.fr, rubrique ■ ※<br>第2章 U Espace Assurés. 2. Cliquez en bas de page sur « Contactez-nous ». 3. Sélectionnez « Contacter un Conseiller » et **es** MERCER Tous drogues and the Context of Context and the Mercian Legislation Context and now complétez le formulaire. Scannez pour acceder<br>au formulaire

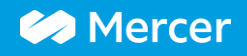

 $\overline{\phantom{a}}$ 

**Explication en vidéo Sommaire** 

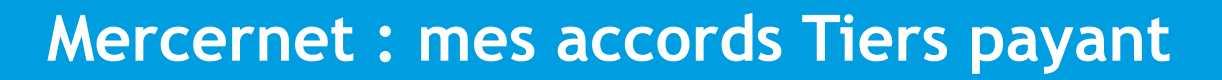

Evitez l'avance de frais et ne payez que le montant qui reste à charge.

 $\overline{1}$ 

Géolocalisez les professionnels de santé pratiquant le Tiers payant avec Mercer (Opticien, Kinésithérapeute,...).

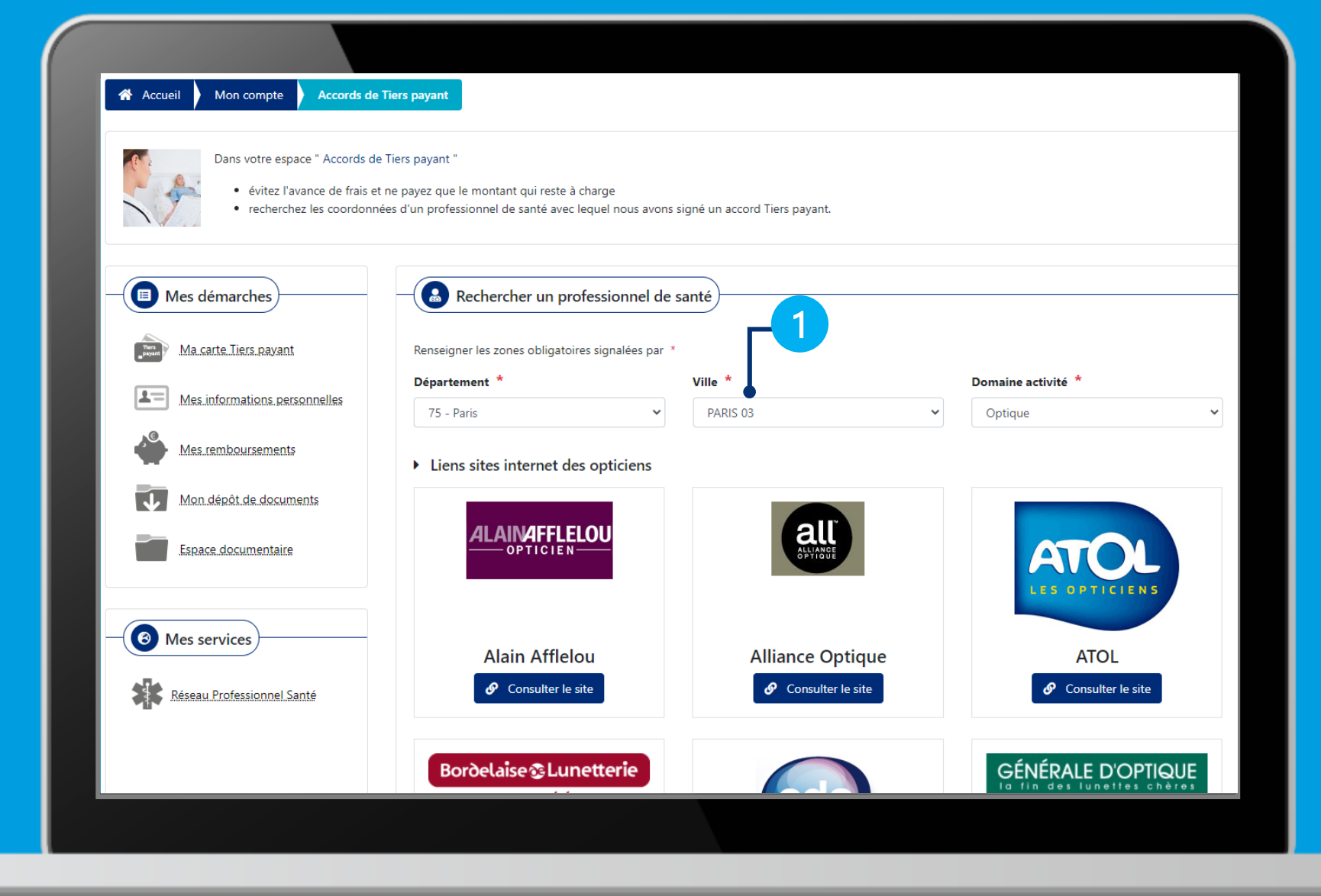

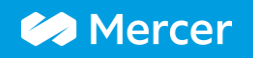

# Mercernet : mes contrats

Explication en vidéo **Sommaire** 

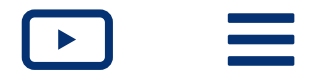

Consultez vos contrats et visualisez votre niveau de couverture.

 $\overline{1}$ 

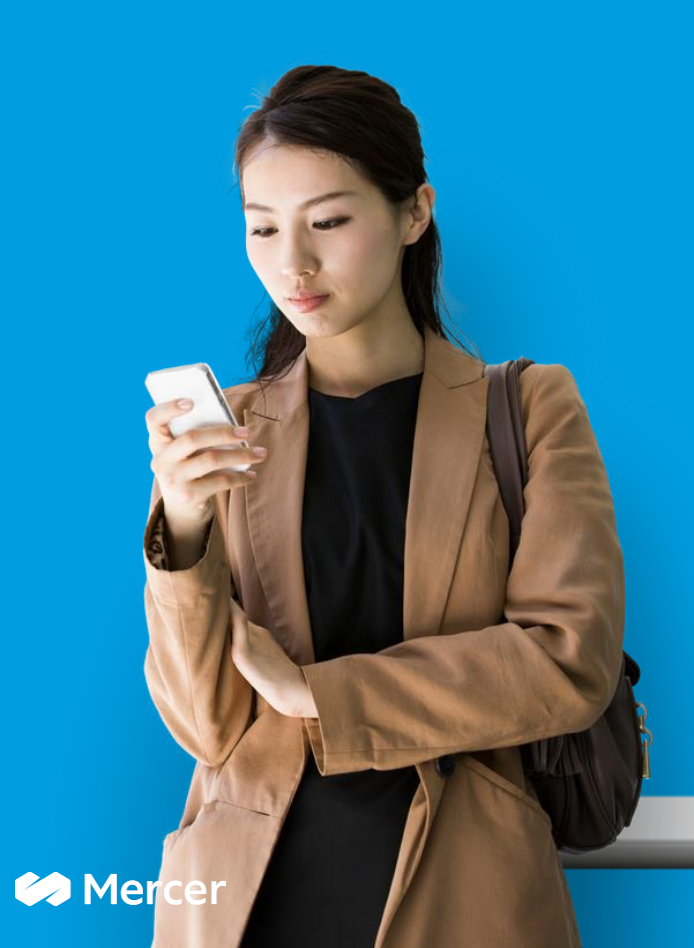

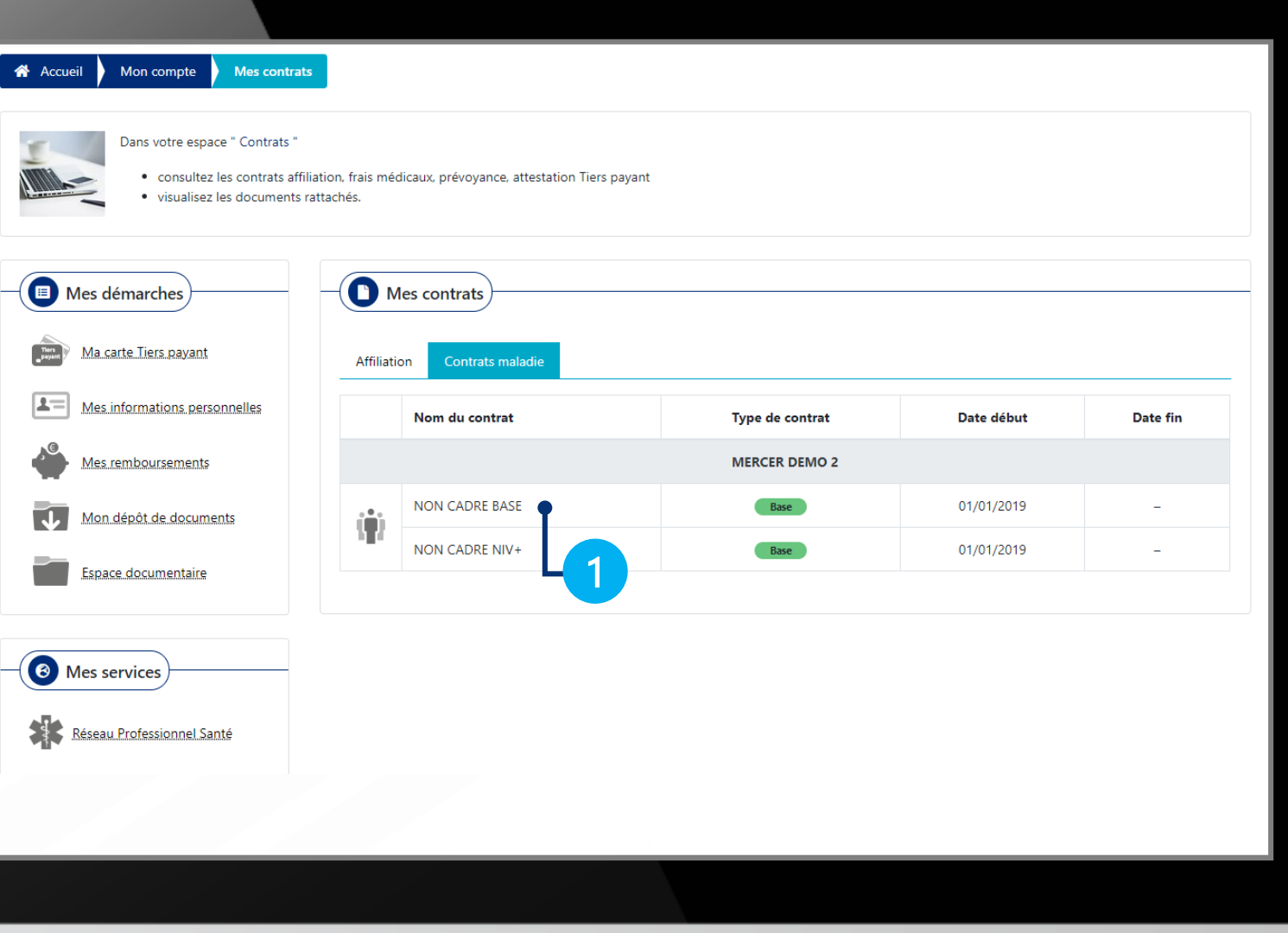

# Mercernet : mes services Santémail

**Sommaire** 

Simplifiez la réception de vos documents, supprimez l'envoi par voie postale et recevez vos documents par email, modifiez votre adresse email.

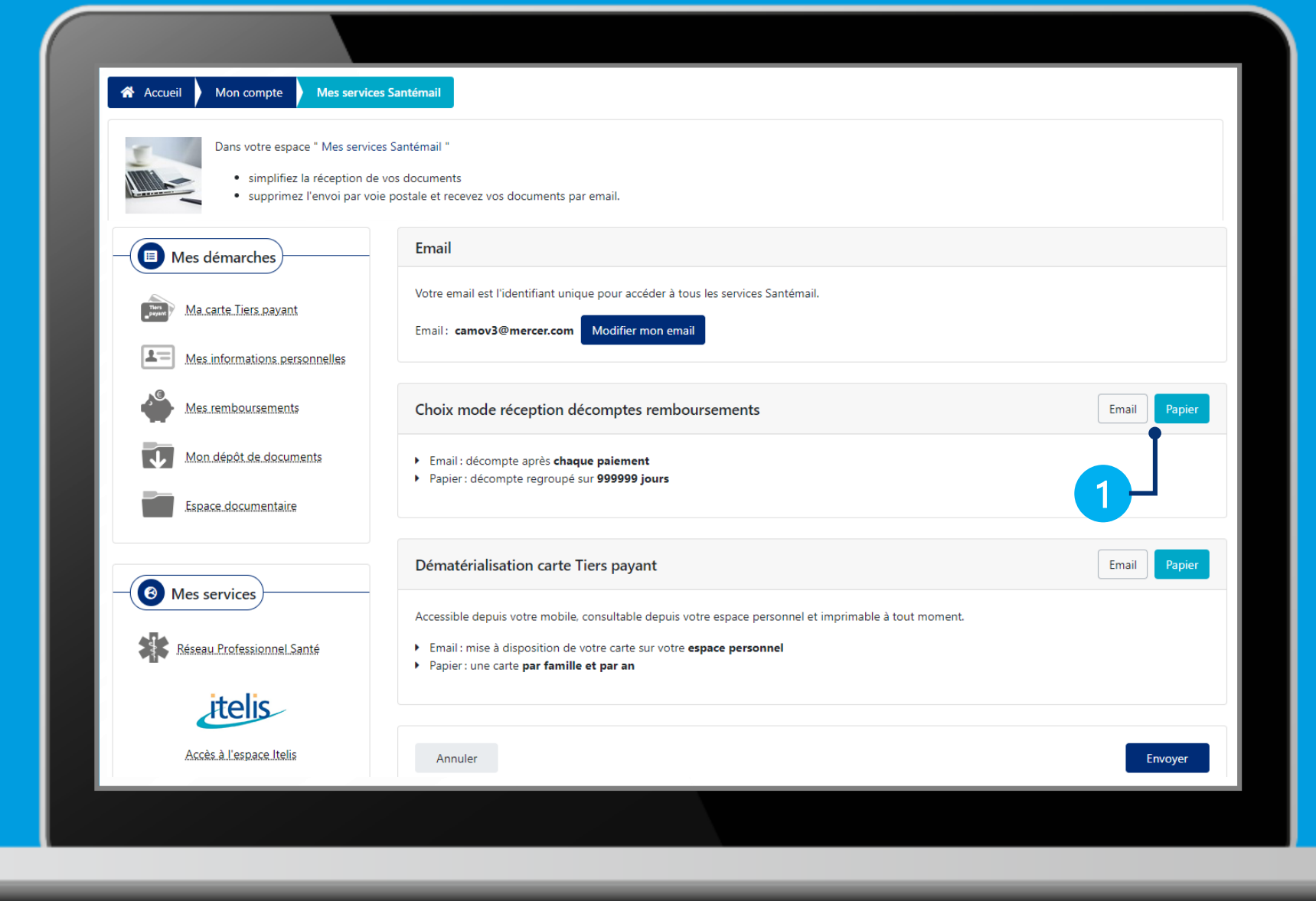

# **EXA** Mercer

 $\overline{1}$ 

# **Mercernet : mes cotisations**

Retrouvez vos échéanciers et bordereaux dans le cas d'un prélèvement de vos cotisations directement par Mercer.

 $\overline{1}$ 

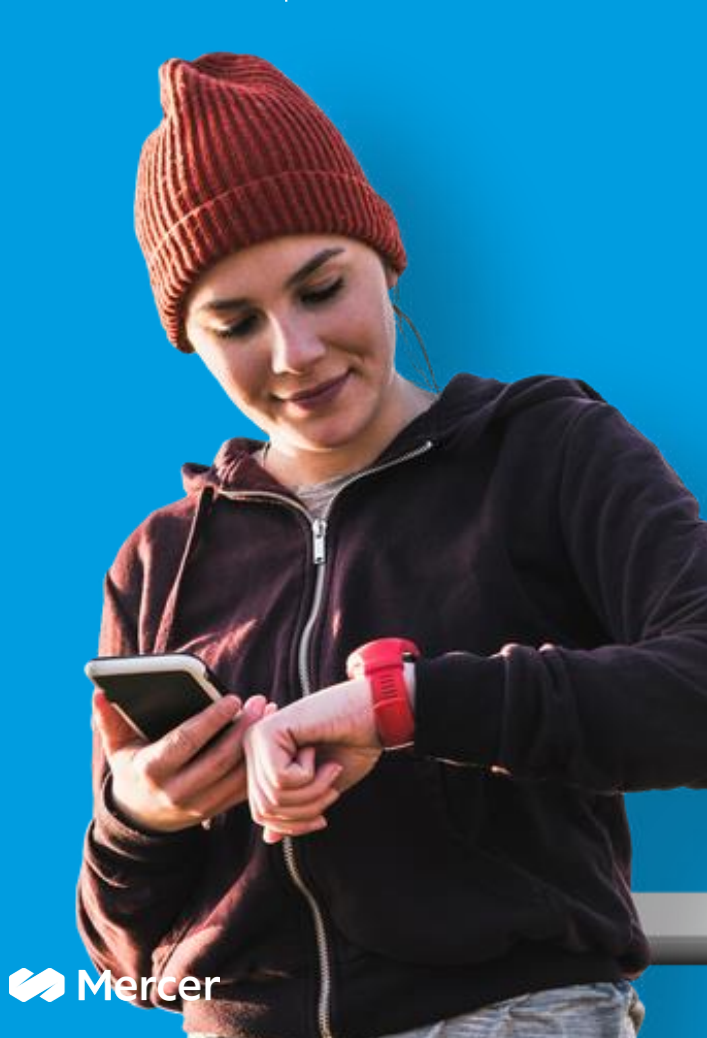

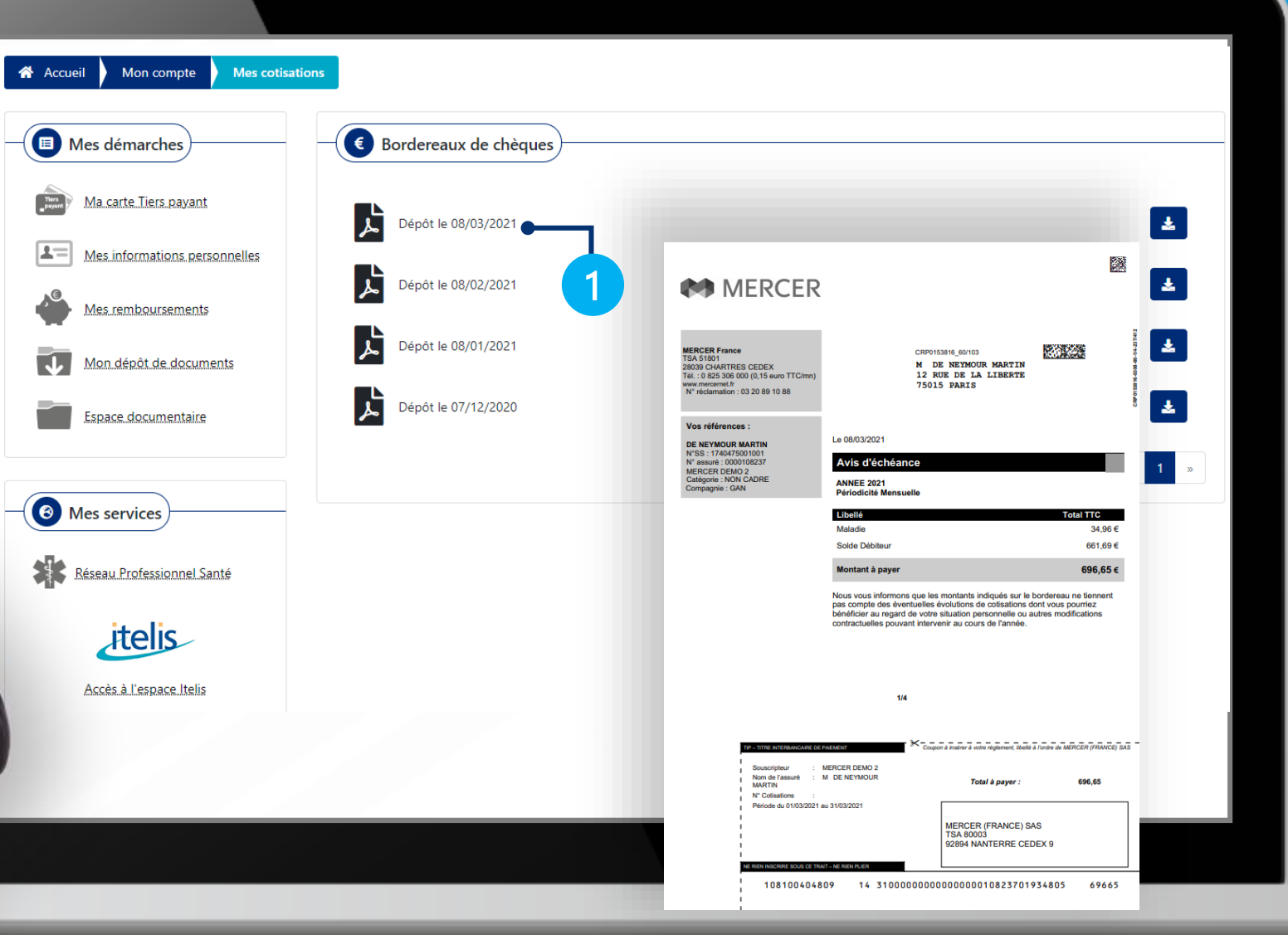

Explication en vidéo

**Sommaire** 

# **Mercernet : mon dépôt de documents**

**Explication en vidéo Sommaire** 

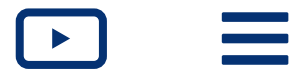

Déposez une facture, un justificatif, une demande de devis. Consultez la liste des documents 2 Dépôt de documents **谷** Accueil Mon compte déjà déposés et suivez le statut de traitement: - Vide : document déposé, Dans votre espace " Dépôt de documents " - Reçu : document en cours de · déposez vos documents pour les transmettre à votre Centre de gestion traitement. · consultez la liste des documents déjà déposés. - Traité : document traité par le Afin d'assurer un traitement optimal de votre dossier et éviter un rejet de votre demande par le Centre de gestion, nous vous invitons à joindre un document conforme au type de document centre de gestion. indiqué dans le formulaire. **1** Déposer des nouveaux documents Déposer des nouveaux documents Afin de valider l'envoi de votre demande, vous devez remplir les zones obligatoires signalées par \* 1 > Un envoi correspond à une demande (pouvant comporter plusieurs documents) Documents déposés > Le traitement ou le rejet de votre demande dépend du type de garantie que vous avez souscrite. <u>rsonnelles</u> > Si le type de document que vous souhaitez déposer n'apparaît pas dans la liste, merci de nous le transmettre au moyen du formulaire de contact. Autre\_facture.pdf Type de document \* Précision type document \* Identifiant professionnel santé \* Recu **DECOMPTE/FACTURE** Facture médecine douce 111111111 nents Dépôt le 10/05/2021 - Autre facture - Martin De Neymour **O** Trouver identifiant Libellé de l'acte<sup>\*</sup> Nombre de soins présents sur la facture \* 2020 12 17 Bulletin d'adhésion CARGOTEC Actifs.pdf 2 上 Ostéopathie  $\checkmark$  $2 \times$ Bénéficiaire<sup>+</sup> Date de soin **Montant** Dépôt le 30/03/2021 - Facture médecine douce - Antoine De Neymour **MARTIN DE NEYMOUR** 25/05/2021  $10$ 2020 12 17 Bulletin d'adhésion\_CARGOTEC\_Actifs.pdf **Document**  $Recu$   $\sum$  Traité **O** Extensions autorisées: PDF, JPG, JPEG, PNG, GIF Montant total: 10.00 € Nombre maximal de fichiers: 5 Taille maximale par fichier: 5 Mo Dépôt le 30/03/2021 - Facture médecine douce - Martin De Neymour Taille maximale totale: 15 Mo 1Joindre facture

**Envoye** 

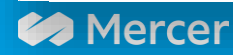

Annuler

1

 $\vert$  &  $\vert$ 

 $\vert$   $\vert$ 

[ ⊾ ]

# **Mercernet : messagerie**

**Sommaire** 

Accédez à votre messagerie.

1

Consultez les messages envoyés par 2 le centre de gestion et retrouvez vos anciennes demandes.

Contactez votre Centre de gestion 3 afin de transmettre un message, une réclamation ou des documents.

4 Sélectionnez le motif de contact

Renseignez votre message, joignez 5 des documents, etc...

**Attention: Afin d'assurer un traitement** optimal de votre demande / réclamation, remplissez les zones de saisie obligatoires et n'hésitez pas à joindre un fichier.

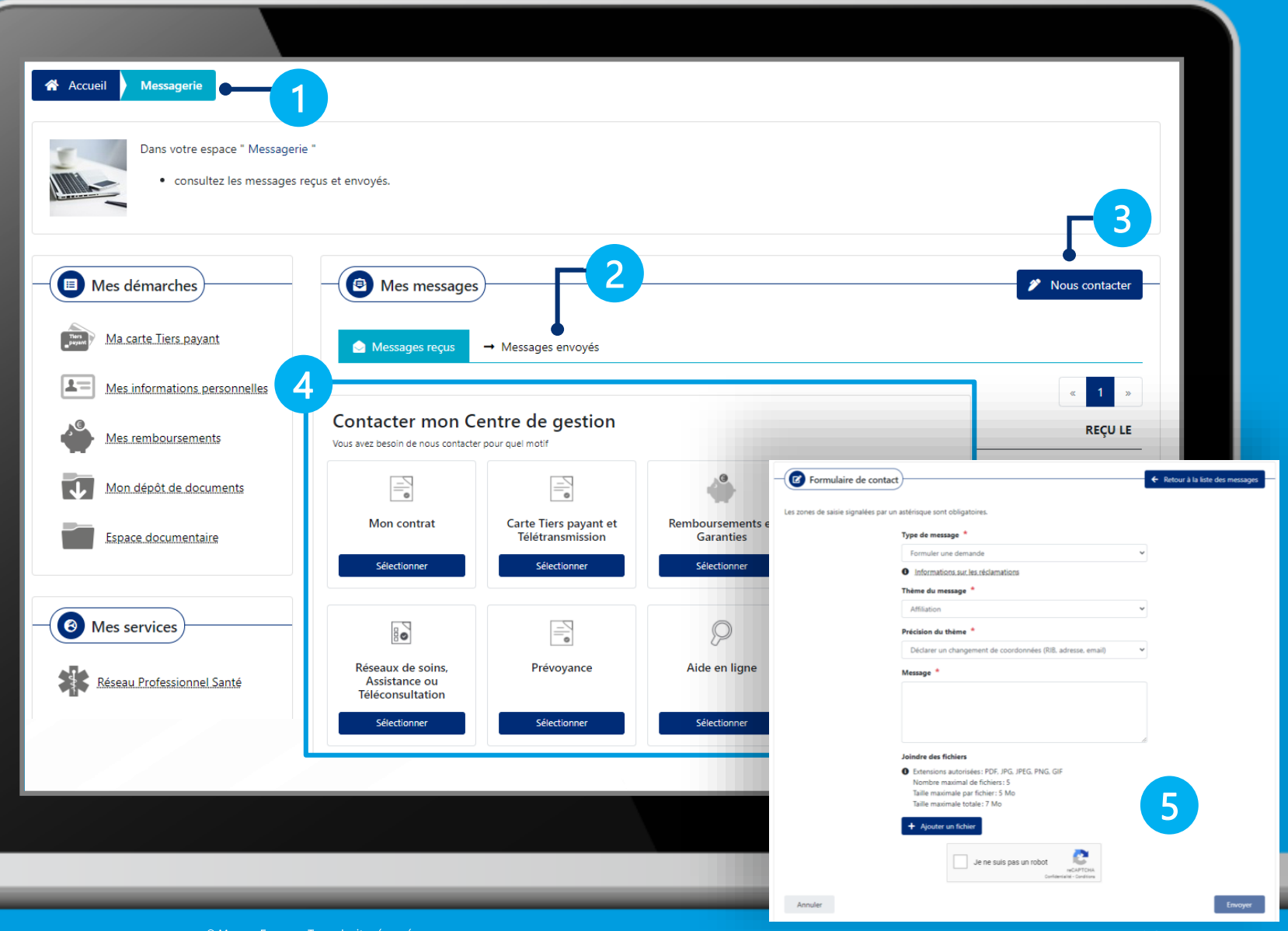

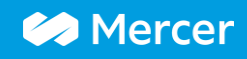

# Mercernet : mais aussi...

Dans votre espace, retrouvez également :

Comment réaliser une demande de prise en charge hospitalière,

 $\overline{2}$ Des conseils pratiques,

 $\overline{1}$ 

 $\overline{3}$ Une « foire aux questions ».

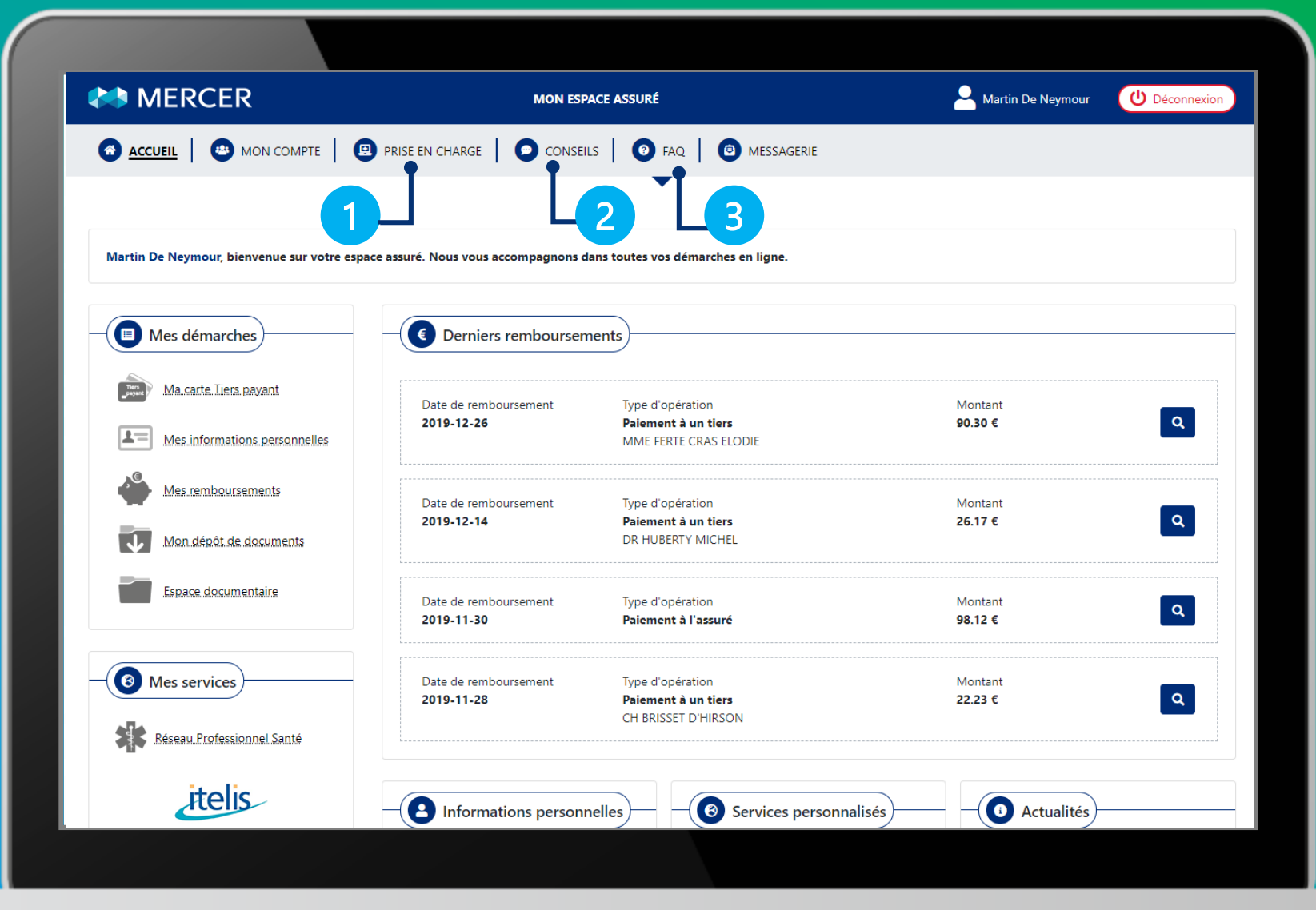

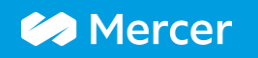

# **brighter** welcome to

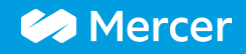